# **Viewing and Creating Assignments**

DoIT Training (631) 632-9800<br>Stony Brook University **Contract of Contract Contract Contract Contract Contract Contract Contract Contract Contra<br>Contract Contract Contract Contract Contract Contract Contract Contract Contra** Chat: [www.stonybrook.edu/it/chat](http://www.stonybrook.edu/it/chat)

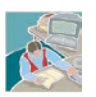

supportteam@stonybrook.edu<br>www.stonybrook.edu/it

# **Topics:**

- The SOLAR Homepage
- Finding your Department ID
- Viewing your Department Assignments
- Creating New Assignments
- Updating a New Vacant Assignment
- Getting to know the "Update Assignment" Fields

### **The SOLAR Homepage: www.stonybrook.edu/solarsystem**

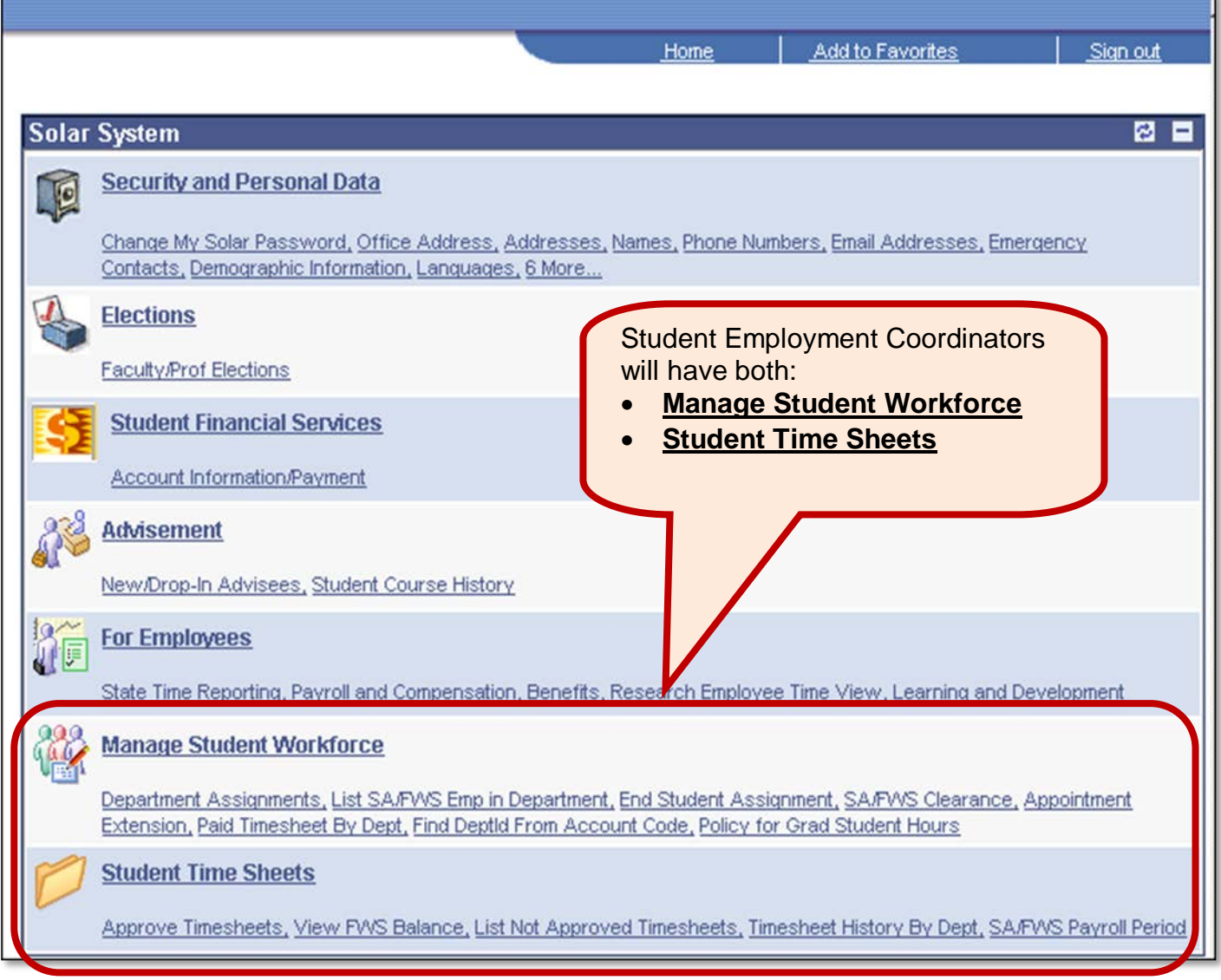

\*\*\*Authorizers who only approve timesheets and do not create assignments or hire students will *only* have access to **STUDENT TIME SHEETS**.

# **Finding your Department ID:**

Under *Manage Student Workforce*, click **Find DeptId From Account Code**

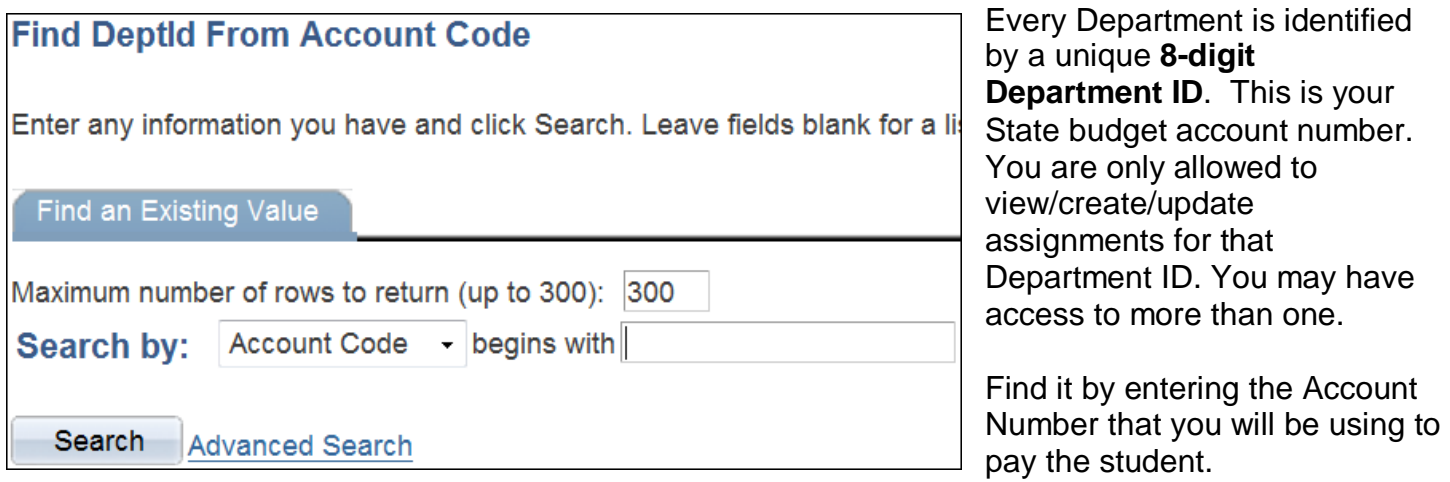

#### **\*\*Sometimes the Department ID and the Account Number are the same, but not always.**

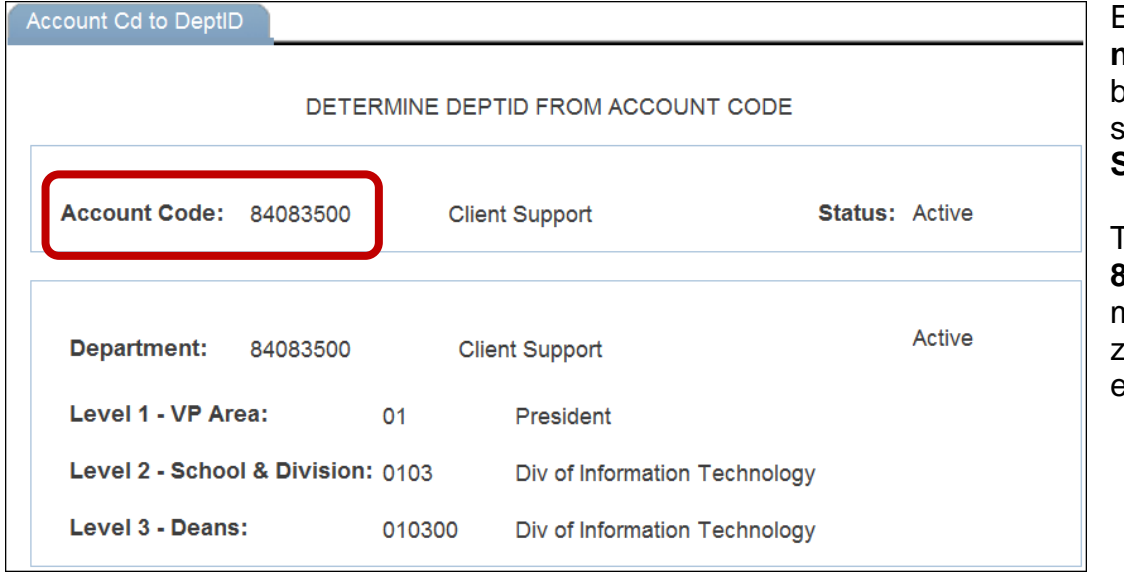

Enter the **Account number** that you will be using to pay the student and click **Search.**

This number should be **8-digits** long so you may have to add two zeros at the end. For example 840835**00.**

# **Viewing your Department Assignments:**

Under *Manage Student Workforce*, click **Department Assignments**

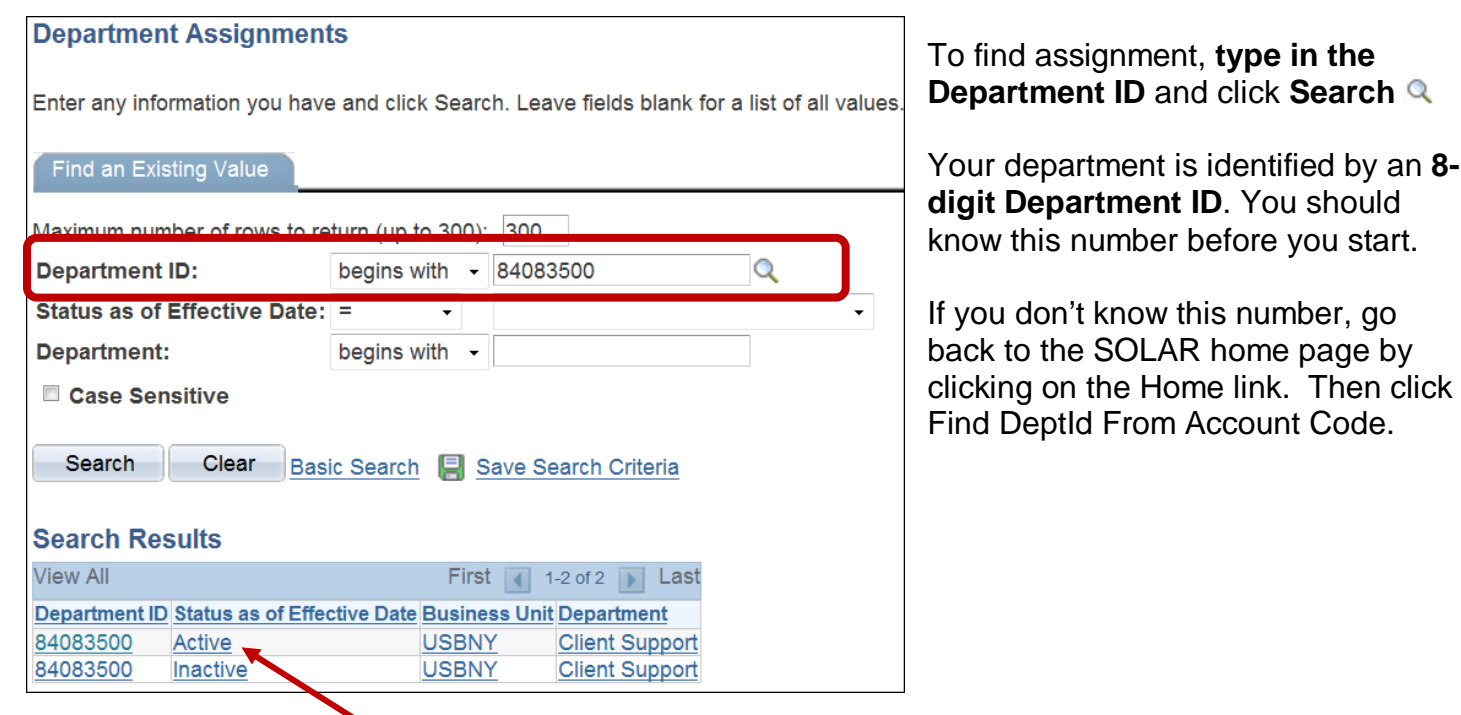

Click to view either the **Active** or the **Inactive** assignments.

 $\alpha$ 

#### **…a list of assignments will be displayed:**

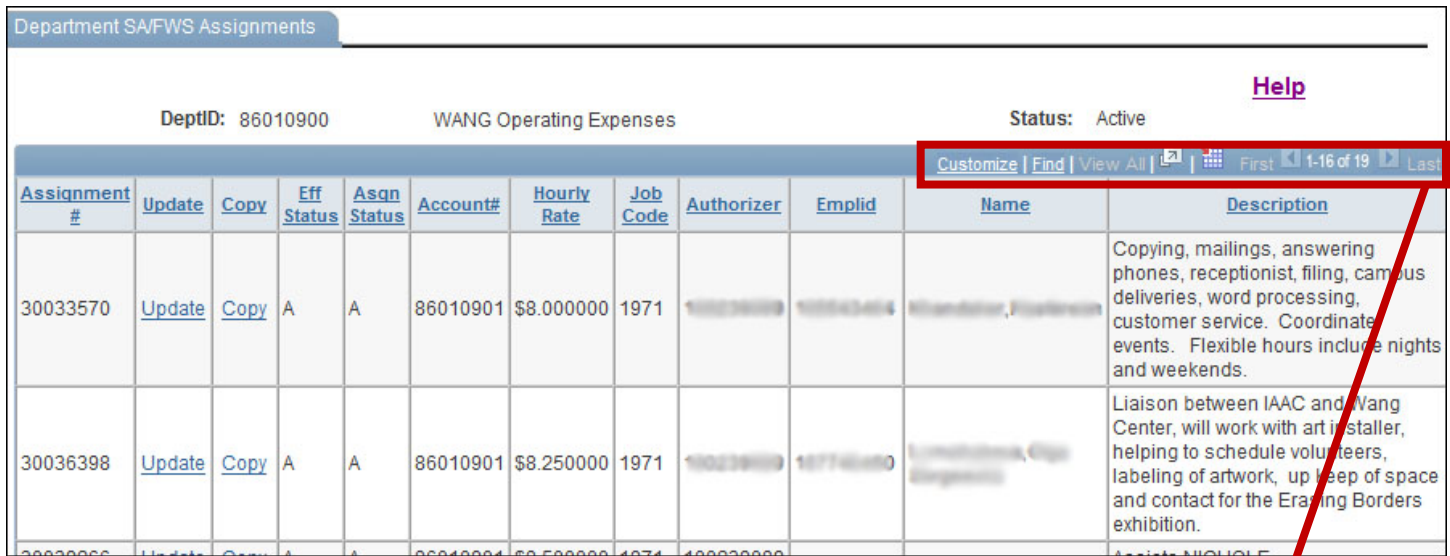

#### **Use the options at the top right of the records list when viewing records:**

讍  $4 - 8$  of 24 Customize | Find | View All First Last

- **Customize** the data by personalizing the columns and change the sort order
- **Find**  a keyword among the records
- **View All** data with rather than scrolling through the pages
- $\sqrt{2}$  Pops data into its own window
- - Download the data into a spreadsheet. **\*You may have to scroll horizontally to see this button.**
- 4-8 of 24 D User the arrows to scroll through the pages of data

Some of the report pages have a **Download to Excel** button. Click this button to download the information to an **Excel** spreadsheet.

NOTE: You may see assignments in the "active list whose End Date has passed. These old assignments will be moved to the "inactive" list in the Fall of each year.

# **Creating New Assignments (by copying existing assignments)**

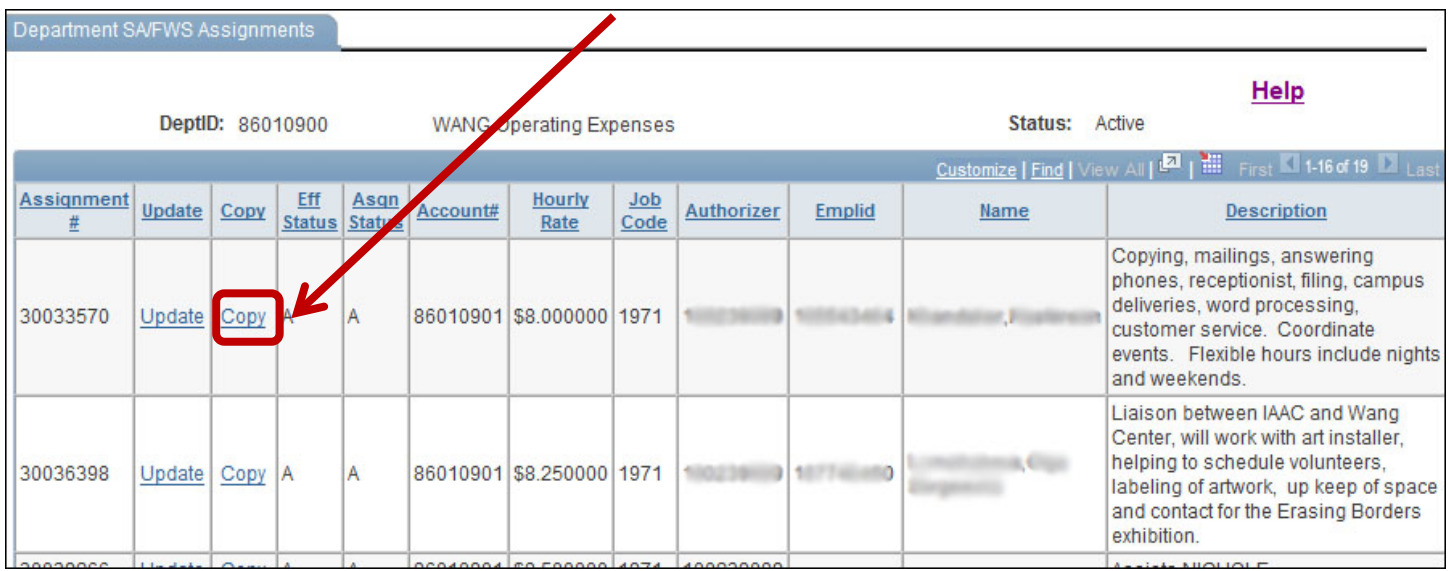

You can copy either a "filled" or "vacant" assignment. It doesn't matter. If you copy a filled assignment the student information **will not** be copied over.

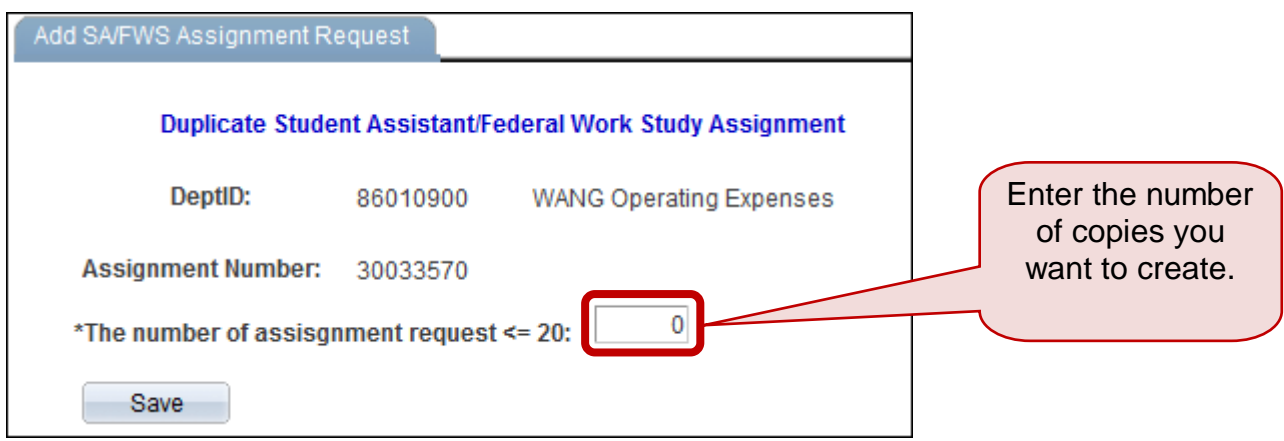

Follow the instructions for Updating a New Vacant Assignment to edit the newly copied assignment.

### **Updating a New Vacant Assignment**

- 1. To view your new assignments go back to the SOLAR home page by clicking on Home.
- 2. Under *Manage Student Workforce*, click **Department Assignments**.

NOTE: You will find your new assignment(s) on the **last page** at the very **end of the list**.

#### 3. Click **Update**

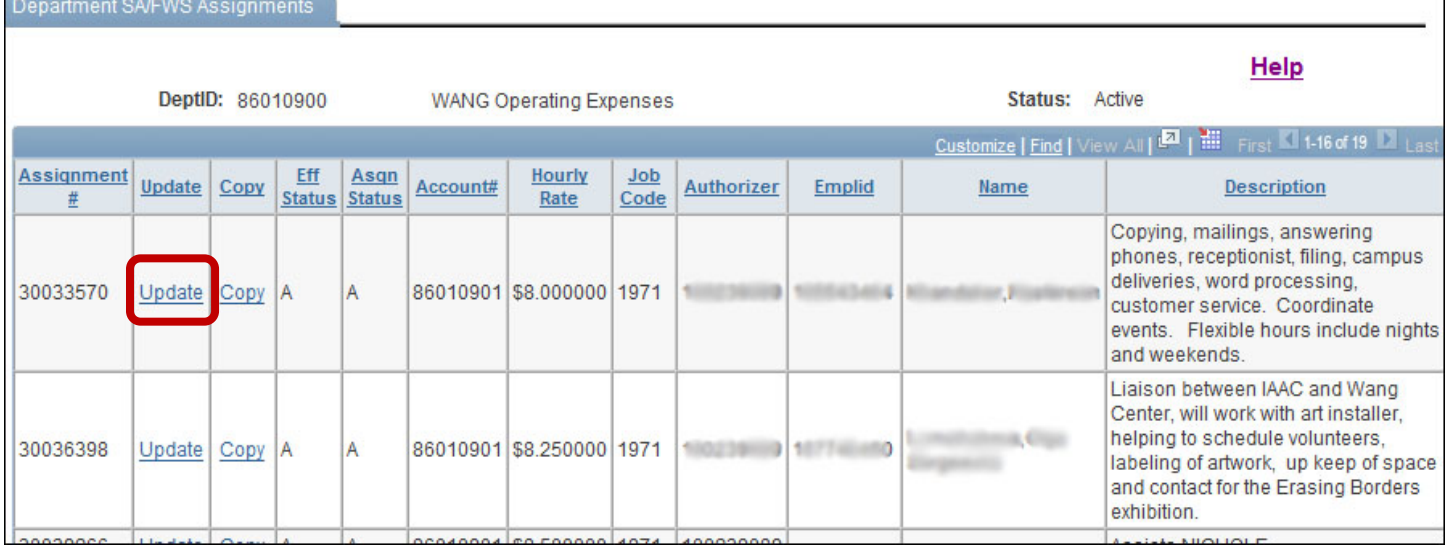

#### The Update Assignment page is displayed:

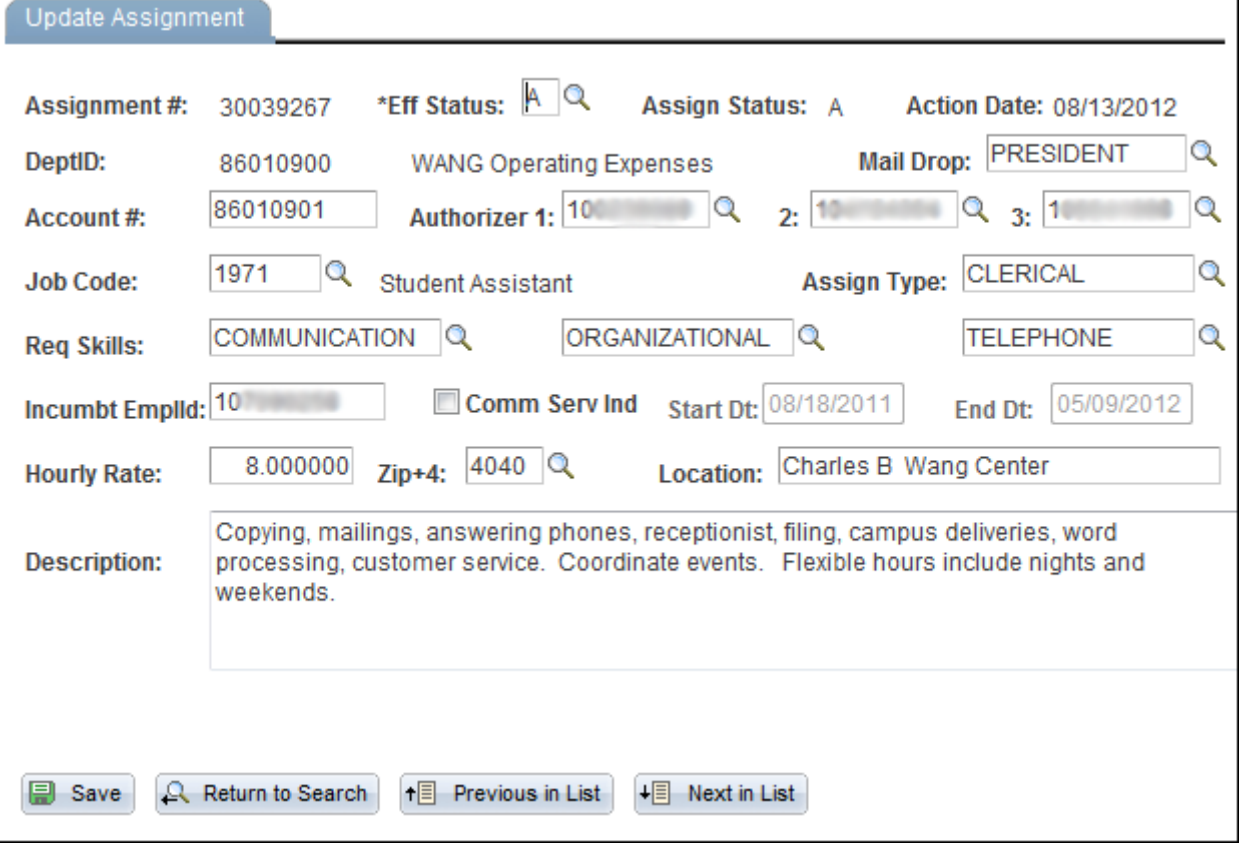

### **The "Update Assignment" Fields:**

**Assignment #:** Displays present assignment number

**\*Eff Status:** Select **A** for **Active** and **I** for **Inactive.** Select **Active** if you are ready to hire a student. Select **Inactive** if you do not want to post the assignment yet and then change it to Active when you are ready to post it.

- **Assign Status: P** indicates **Pending** and the new assignment's information is incomplete. **A** indicates **Approved** and all the required data for this assignment has been entered and saved.
- **Action Date:** This is the last time this record was modified (the most recent date where an *action* as occurred on this page).
- **DeptID:** Displays your 8-digit Department ID (State Budget Account).

**Mail Drop:** Enter your Mail Drop (where your students' checks will go). Click the magnifying glass  $\mathbb Q$  to lookup your Mail Drop.

**Account #:** Enter the 8-digit account number that will be used to pay this student. This must be 8-digits so you may have to add two zeros to the end of a 6-digit account number.

**Authorizer 1,2,3:** Enter the SOLAR ID number of each person who can approve timesheets for this assignment. Click the magnifying glass  $\mathbb Q$  to lookup a SOLAR ID by name.

> \*\*NOTE: It is recommended that you assign more than one Authorizer. While all three Authorizers can approve time sheets, only Authorizer 1 will appear in the Supervisor field when the student views this assignment online.

- **Job Code:** Select **1721** if the assignment must be filled with a Federal Work Study Student. Select **1971** if the assignment must be filled with a Student Assistant.
- **Assign Type:** Click the **C** to choose the most appropriate assignment type. If you do not see an appropriate choice, contact the Financial Aid office to have it added.
- **Req Skill:** Click the  $\boxed{a}$  and choose the most appropriate skill(s). If you do not see an appropriate choice, contact the Financial Aid office to have it added to the list.
- **Incumbent Empl ID:** Leave this blank. It will automatically be populated when you hire a student into this assignment.
- **Start Date:** Leave this blank. It will automatically be populated when you hire a student into this assignment.
- **End Date:** Leave this blank. It will automatically be populated when you hire a student into this assignment.

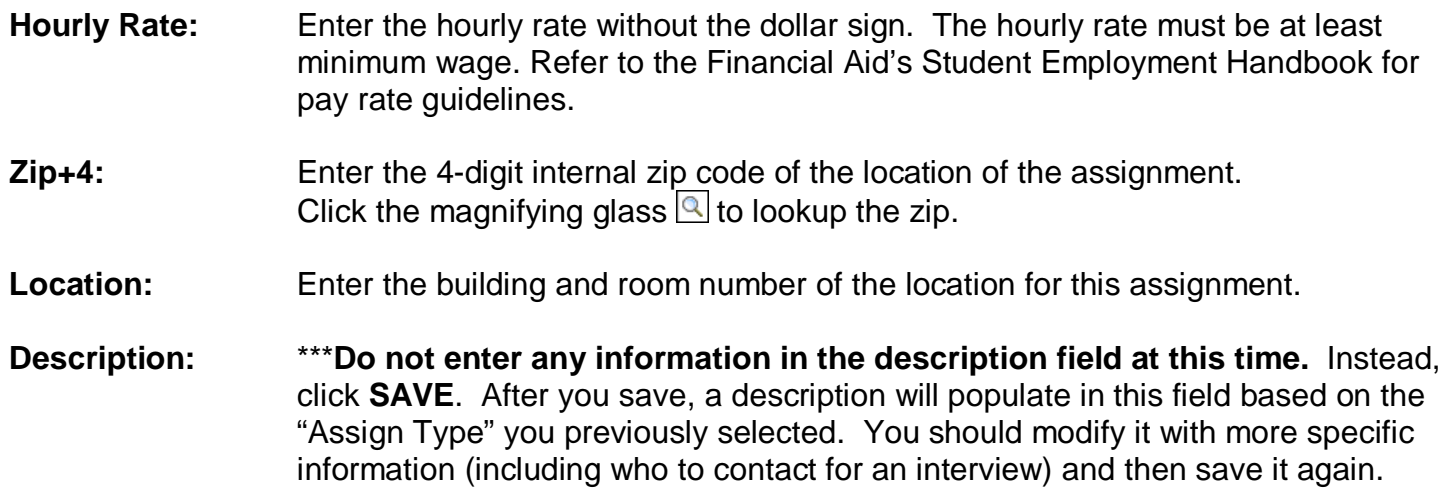

### **Quick Sheet**

**SOLAR Homepage** – [www.stonybrook.edu/solarsystem](http://www.stonybrook.edu/solarsystem)

**Find your Department** – Manage Student Workforce ► Find Deptid from Account Code

**View your Department Assignments** – Manage Student Workforce ► Department Assignments

**Create New Assignments** \*\*by **copyin**g existing assignments

#### **Update a New Vacant Assignment** –

- 1. View Assignments:
- Home ► Manage Student Workforce ► *Department Assignments*
- 2. Click Update